# **Fusionner facilement plusieurs photos**

Vous souhaitez insérer une personne ou un objet sur une photo existante ? Avec le logiciel gratuit FotoMix, l'opération est simple et accessible à tous.

FotoMix va vous permettre d'extraire le personnage ou l'objet de la photo à insérer. Pour cela, le logiciel met à votre disposition plusieurs outils comme la gomme qui va vous permettre de retirer les éléments inutiles ainsi que la gomme couleurs qui va vous permettre de retirer tous les éléments d'une même couleur, ce qui est particulièrement utile pour retirer un arrière-plan uni.

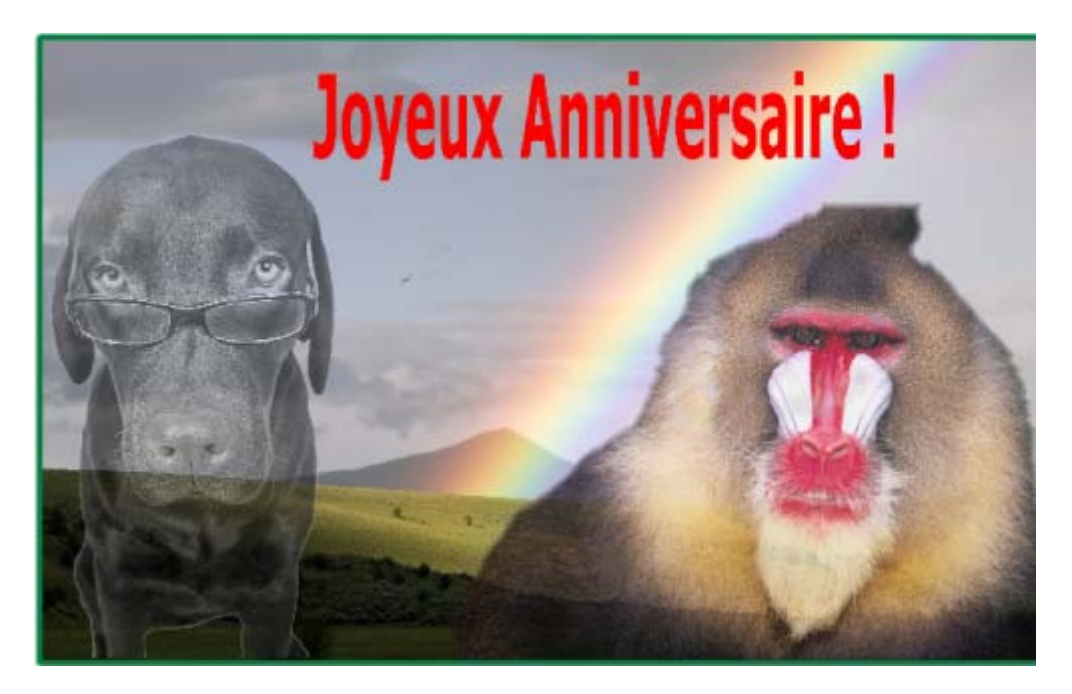

Vous pourrez ensuite insérer l'objet détouré à votre photo d'arrière-plan, le redimensionner et l'orienter correctement afin de l'intégrer parfaitement. Vous pourrez compléter votre montage avec du texte, un cadre puis enregistrer le tout sous la forme d'une image au format JPG. Difficile de faire plus simple !

#### **Télécharger et installer FotoMix**

FotoMix est un logiciel gratuit que vous pouvez télécharger dans la logithèque PC Astuces.

- 1. Rendez-vous sur [la fiche de FotoMix](http://www.pcastuces.com/logitheque/fotomix.htm) dans la logithèque PC Astuces.
- 2. Cliquez sur le lien **Télécharger gratuitement**
- 3. Enregistrez le fichier sur votre disque dur, dans le dossier **Téléchargements** par exemple.

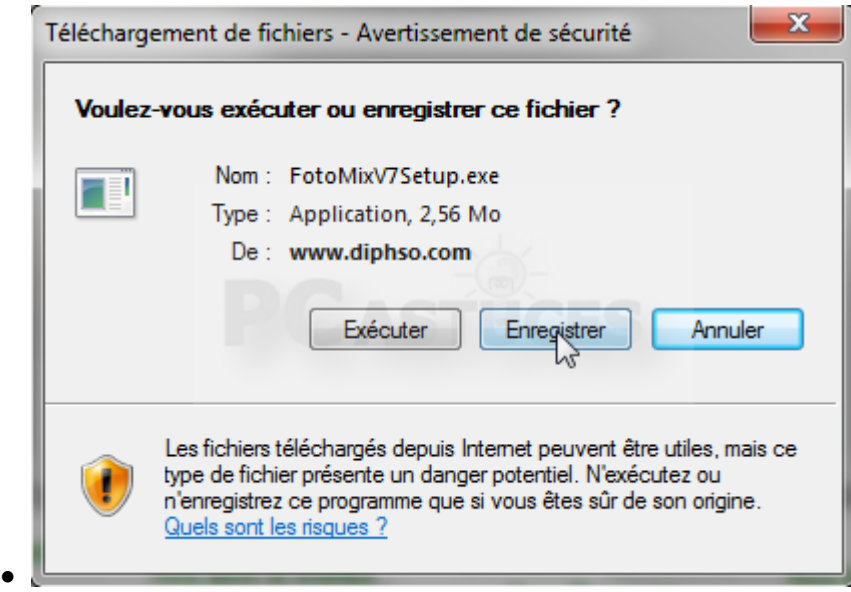

• Une fois le téléchargement terminé, exécutez le fichier.

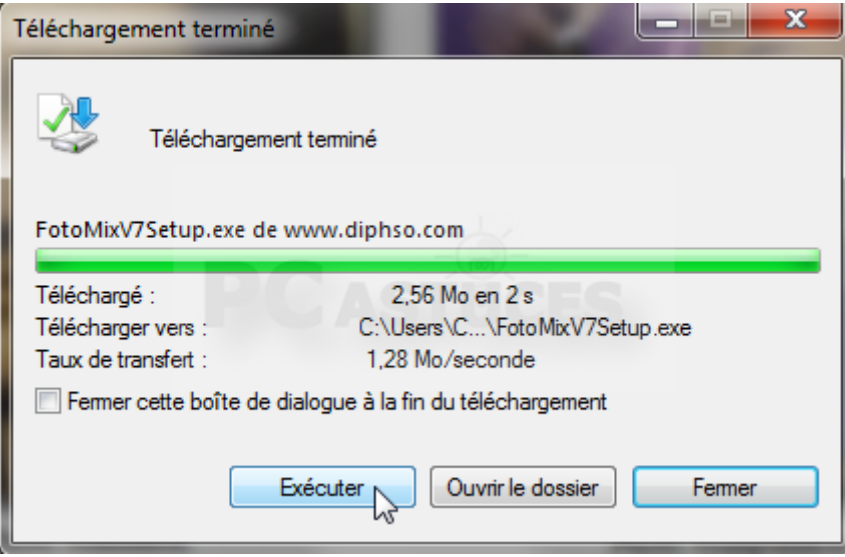

• Cliquez sur le bouton **No Questions Asked Installation**.

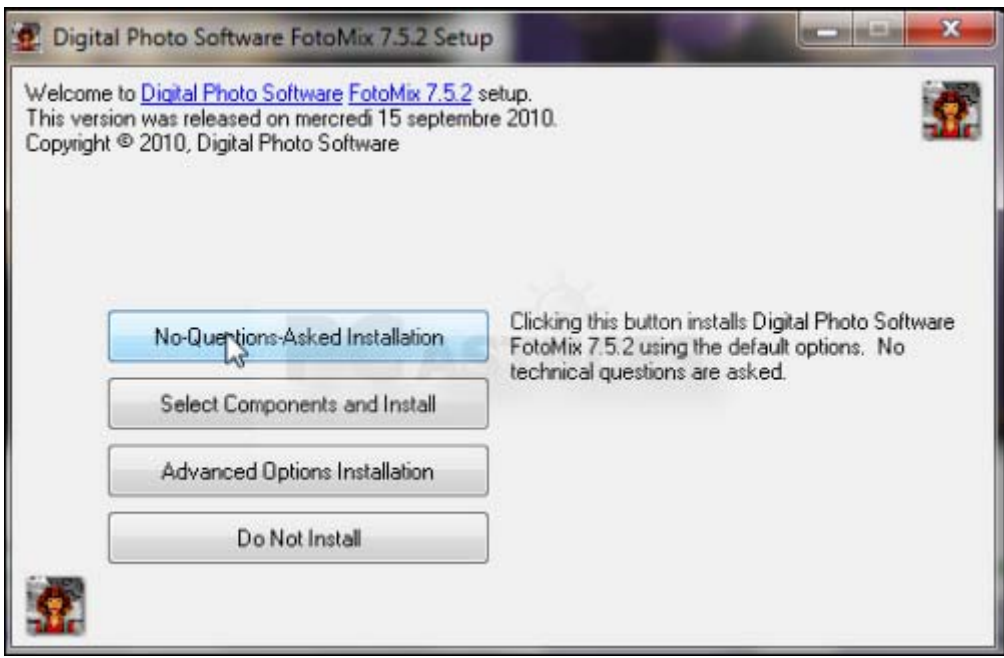

• Cliquez ensuite sur le bouton **Yes, I do**.

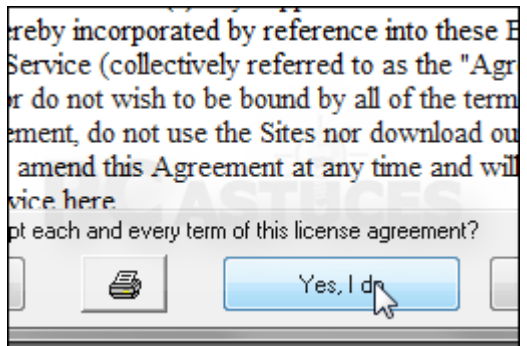

• Une fois la copie des fichiers terminée, cliquez enfin sur **Thanks**.

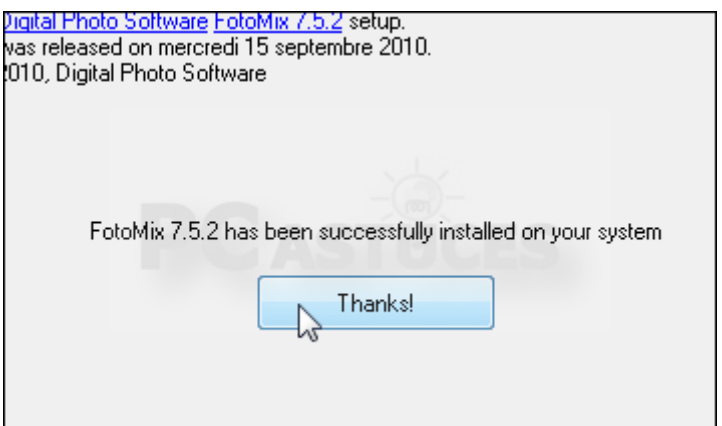

## **Traduire le logiciel en français**

Par défaut en anglais, vous pouvez facilement traduire FotoMix en français.

1. FotoMix est alors exécuté. Si cela n'est pas le cas, double cliquez sur son raccourci sur le Bureau.

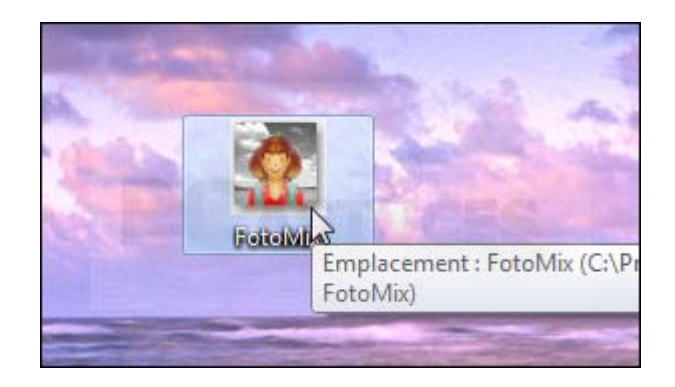

2. A droite des onglets, cliquez sur le drapeau américain.

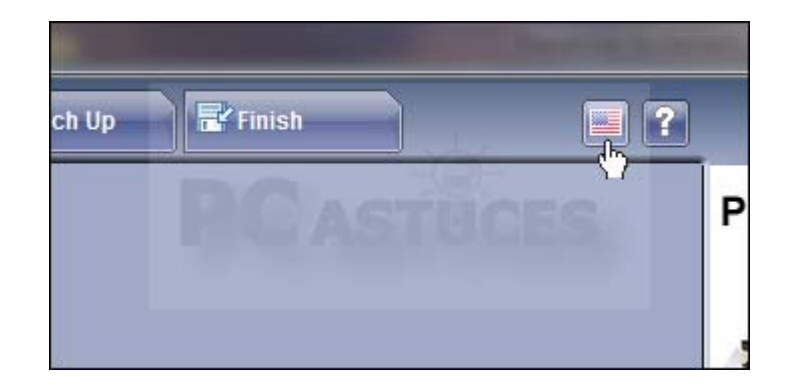

• Cliquez ensuite sur le bouton **Français**.

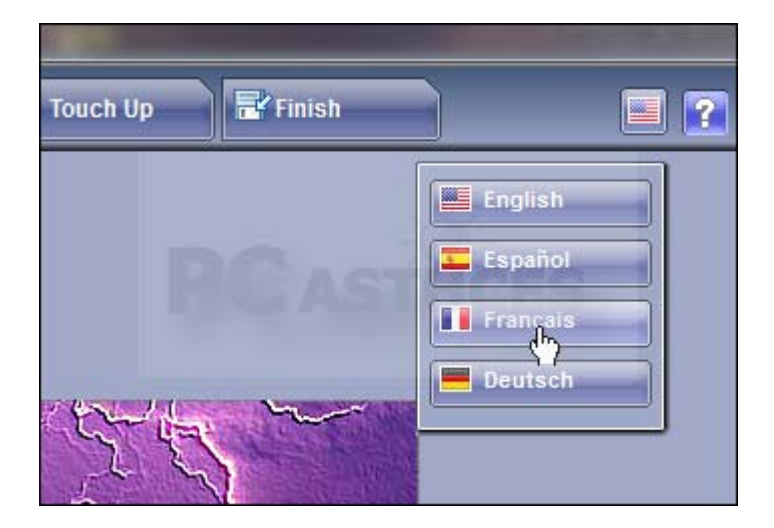

• Le logiciel est maintenant traduit en français.

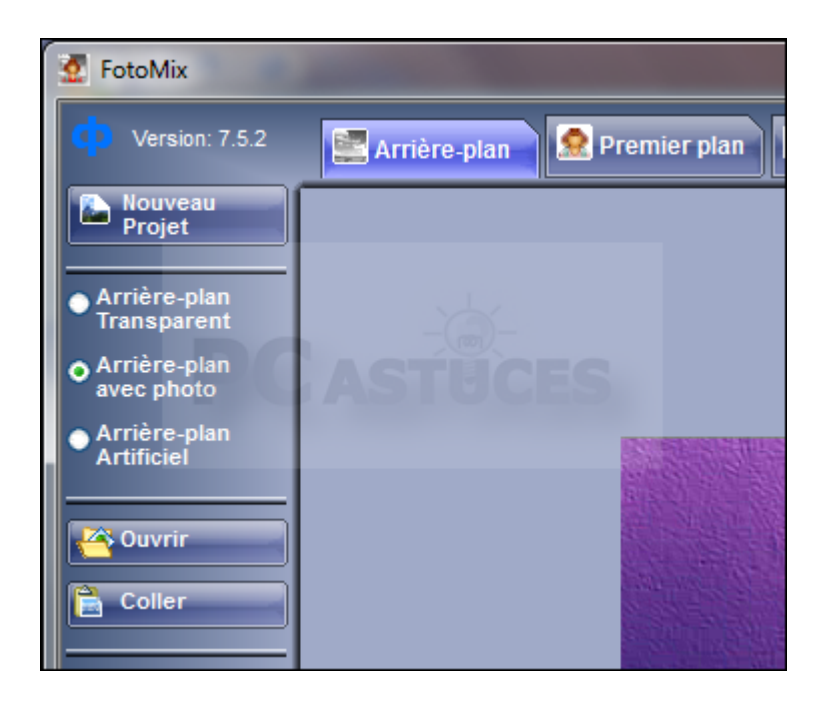

## **Préparer l'arrière-plan**

Dans un premier temps, vous allez devoir choisir une image à utiliser comme arrière-plan de votre montage.

1. Lancez FotoMix en double cliquant sur son raccourci sur le Bureau.

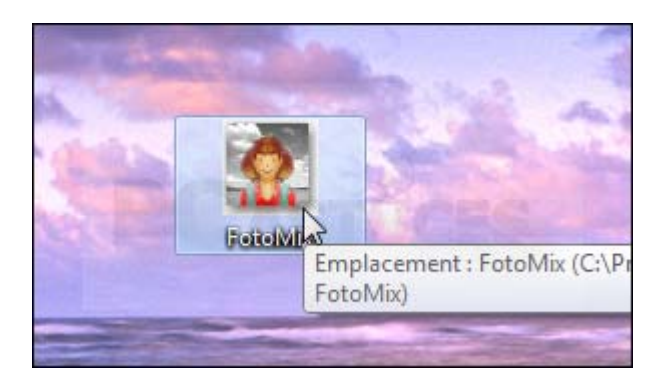

2. Cliquez sur le bouton **Nouveau projet**.

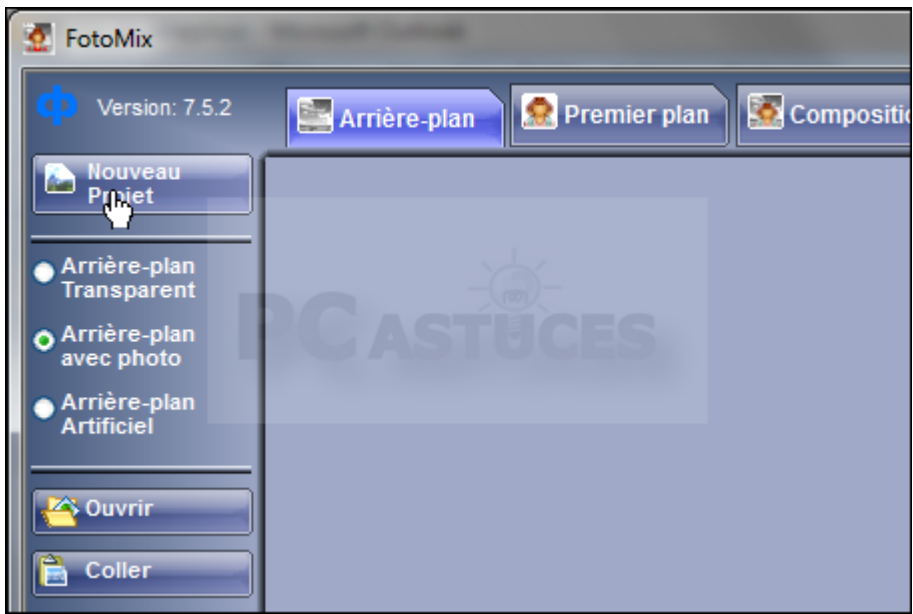

3. Cliquez sur le bouton **Ouvrir**.

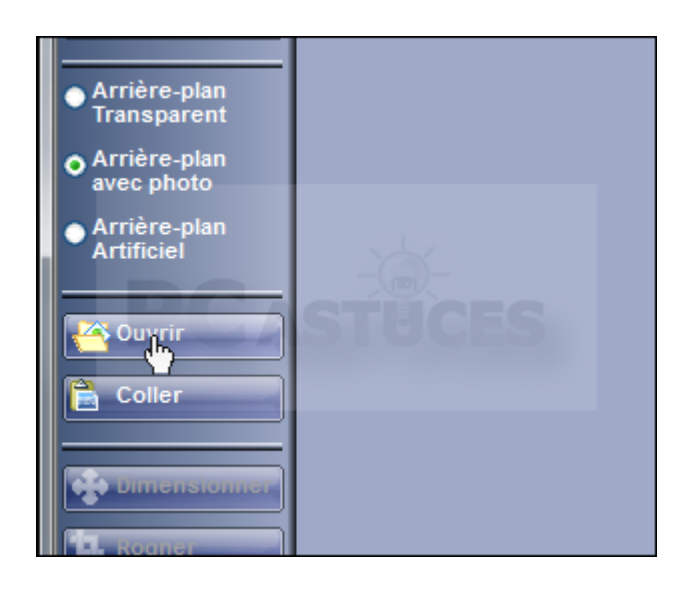

4. Sélectionnez sur votre disque dur l'image à utiliser comme arrière-plan de votre montage et cliquez sur **Ouvrir**.

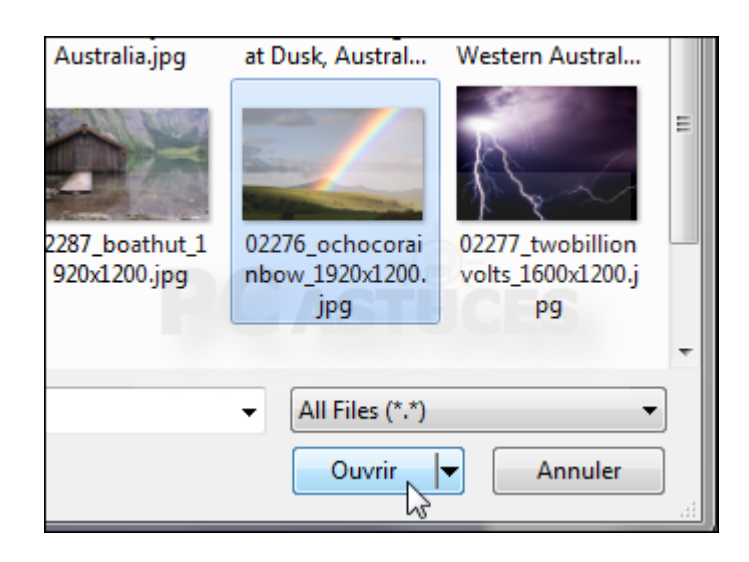

5. Ajustez si nécessaire la luminosité, les couleurs, etc, avec les outils de la colonne de droite.

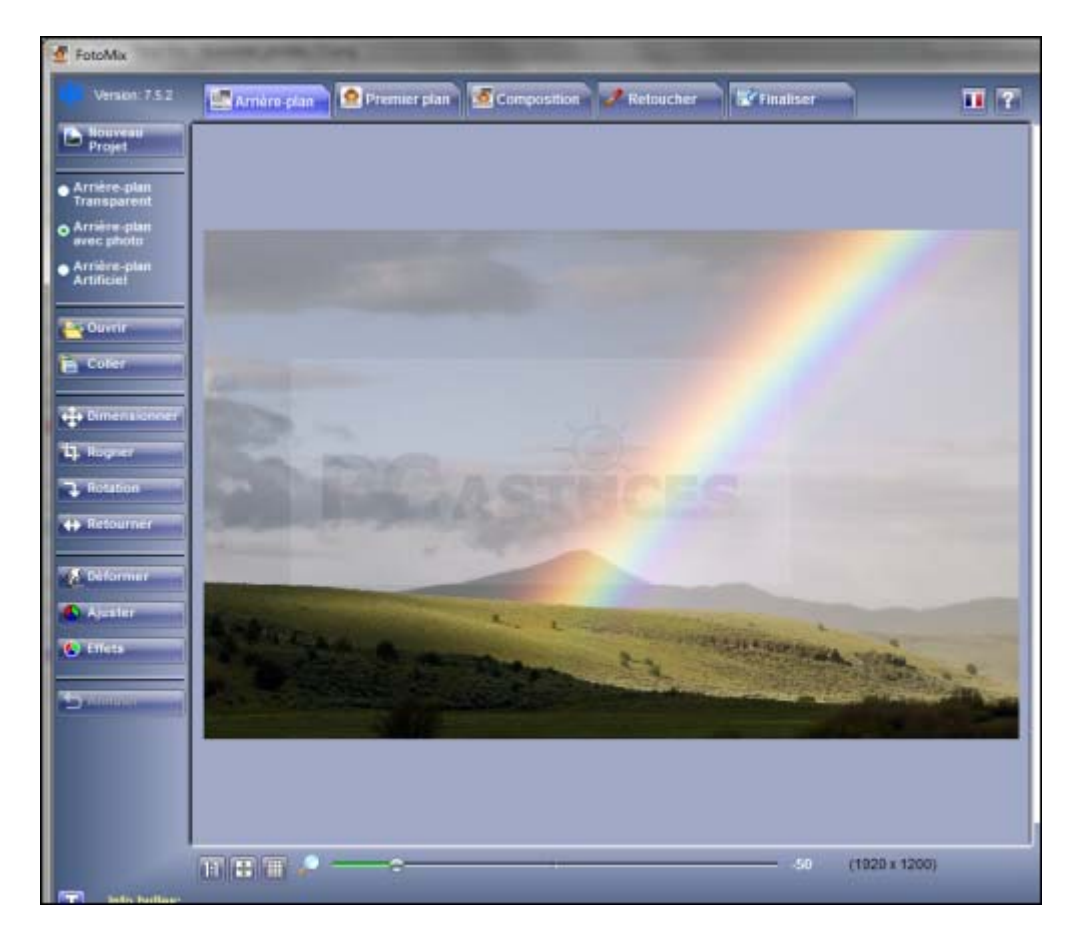

### **Préparer le sujet à insérer**

Vous allez ensuite pouvoir insérer un visage, une personne ou encore un animal à votre

arrière-plan. A l'aide de l'outil Gomme, vous allez pouvoir séparer l'objet à conserver de l'arrière-plan original.

1. Ouvrez ensuite l'onglet **Premier plan**.

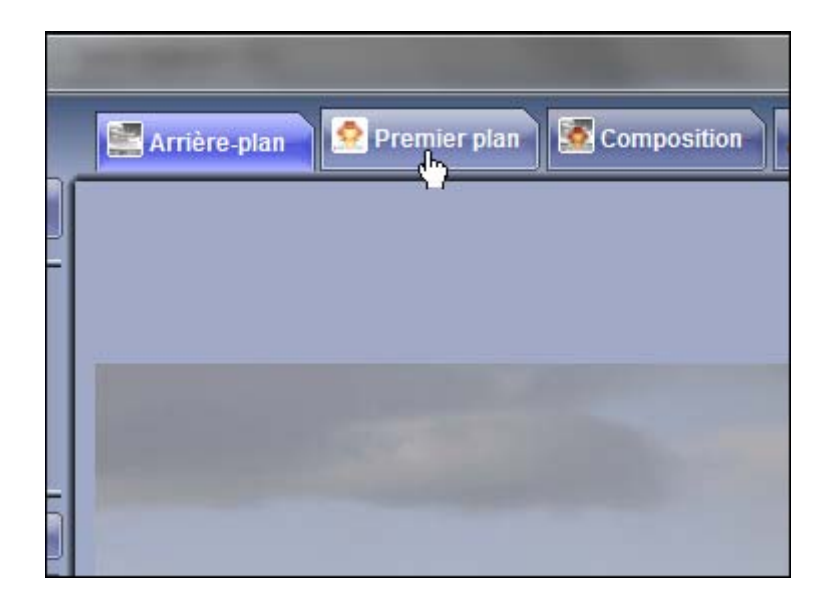

2. Cliquez sur le bouton **Ouvrir**.

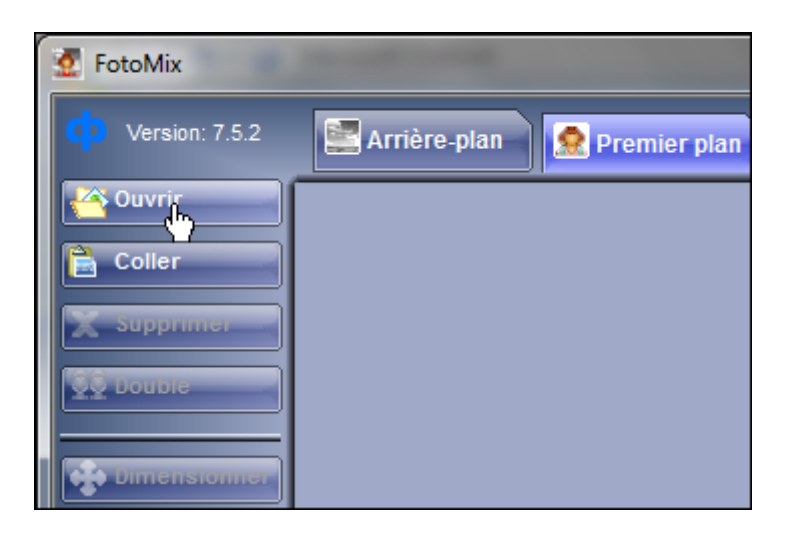

3. Sélectionnez l'image où se trouve le sujet à découper et cliquez sur **Ouvrir**.

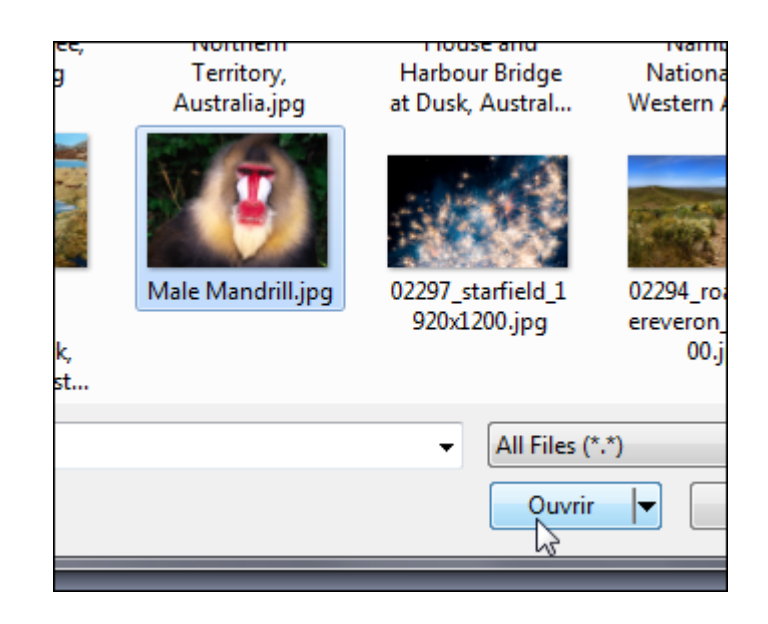

4. L'outil Gomme est par défaut sélectionné.

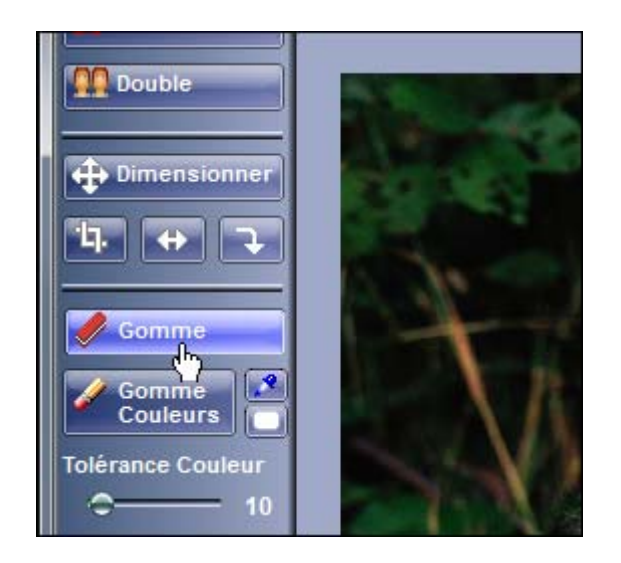

5. A l'aide cet outil, colorez les parties de l'image à ne pas conserver en cliquant dessus et en déplaçant la souris. Colorez tout sauf le sujet à garder donc.

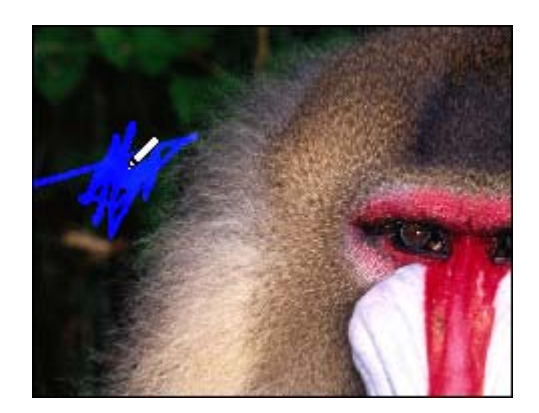

6. Notez que vous pouvez agrandir la taille du pinceau à l'aide de la barre **Taille Pinceau** pour les travaux de gros, et la réduire pour travailler plus précisément.

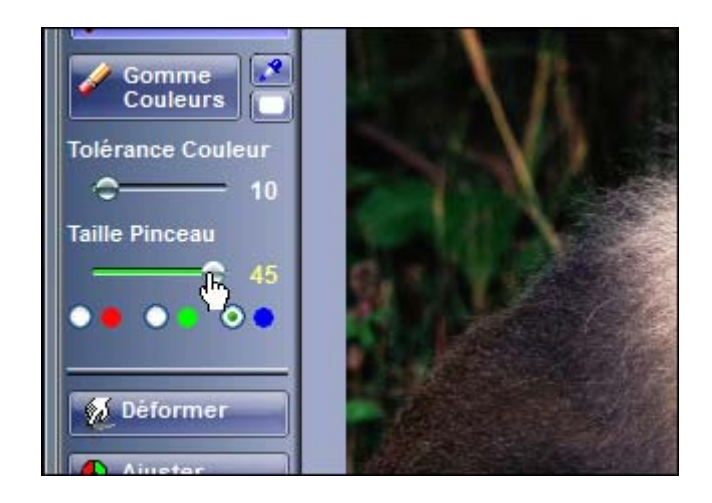

7. Vous pouvez aussi zoomer sur la photo à l'aide du curseur sous l'image.

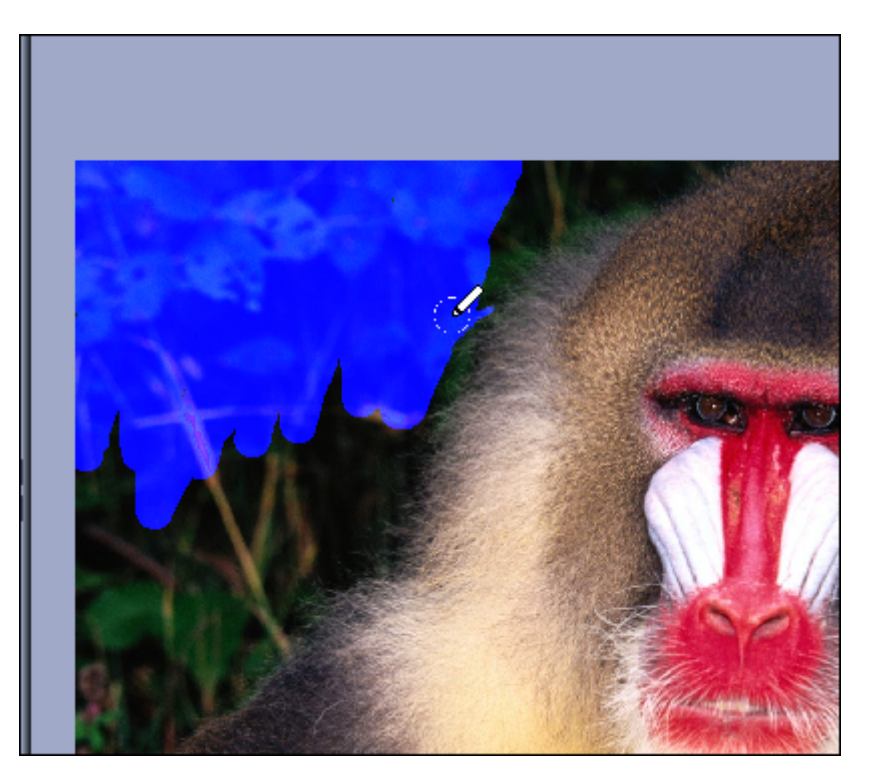

8. Pour effacer une partie marquée par erreur, faites de même en cliquant avec le bouton droit de la souris.

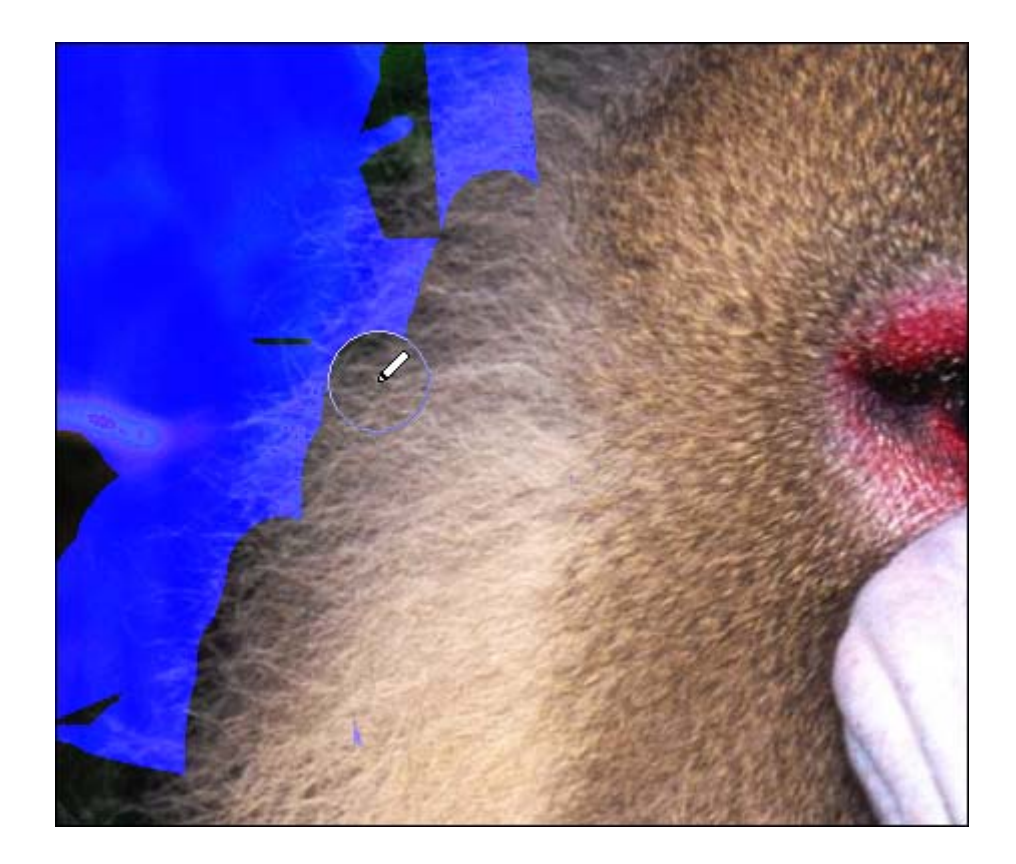

9. Au final, seul votre sujet ne doit pas être coloré.

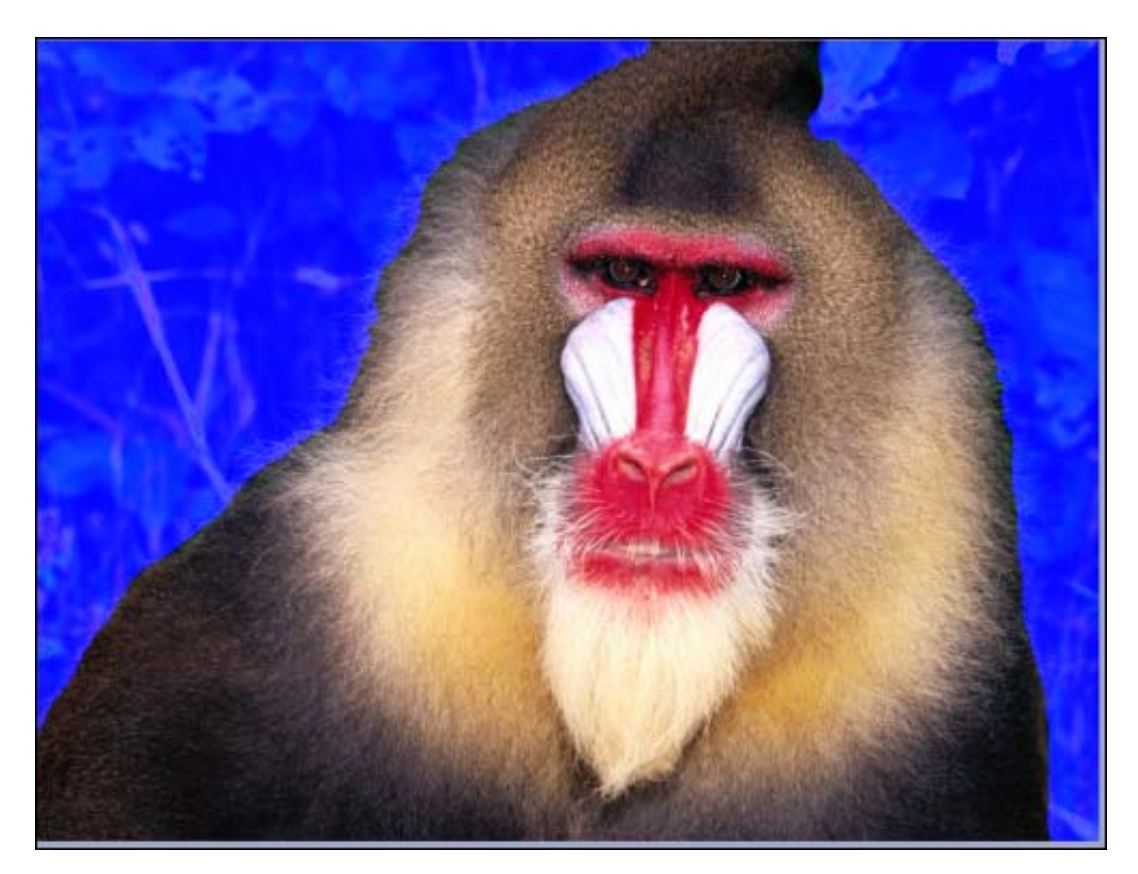

10. Pour utiliser plusieurs sujets au premier plan, ouvrez de la même façon une seconde image. Elle vient s'ajouter à la liste des images au premier-plan.

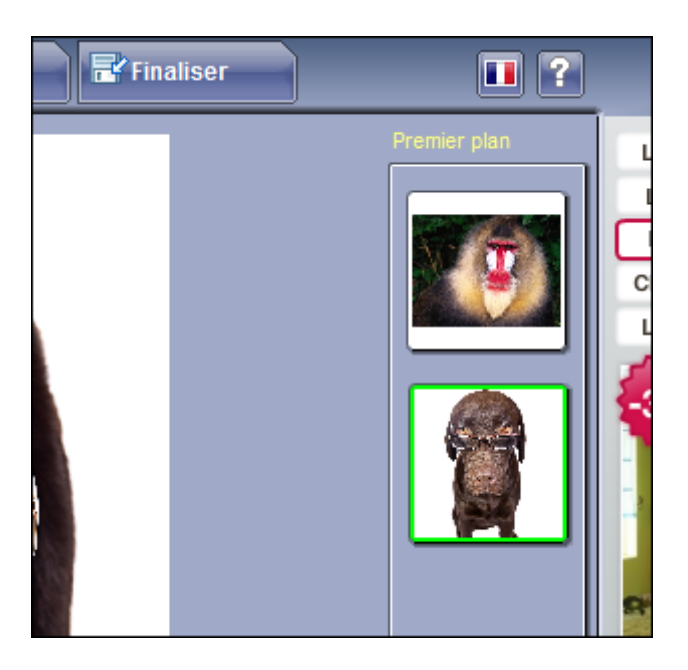

11. Si le sujet se présente sur un fond uni, vous pouvez retirer facilement se dernier à l'aide de la Gomme couleurs. Cliquez sur **Gomme Couleurs** puis sur la Pipette.

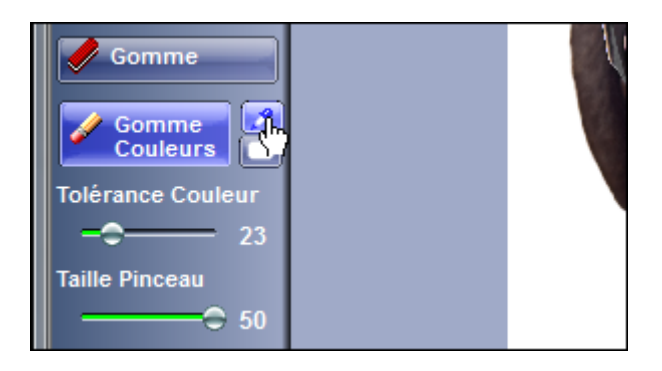

12. Cliquez ensuite sur la zone unie à retirer.

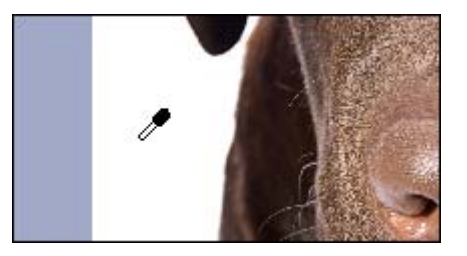

13. Colorez alors les parties de l'image à ne pas conserver. Seule la couleur que vous avez choisie est marquée. Vous pouvez donc déborder sur votre sujet, il ne sera pas marqué. Pour effacer une partie marquée par erreur, faites de même avec le bouton droit de la souris.

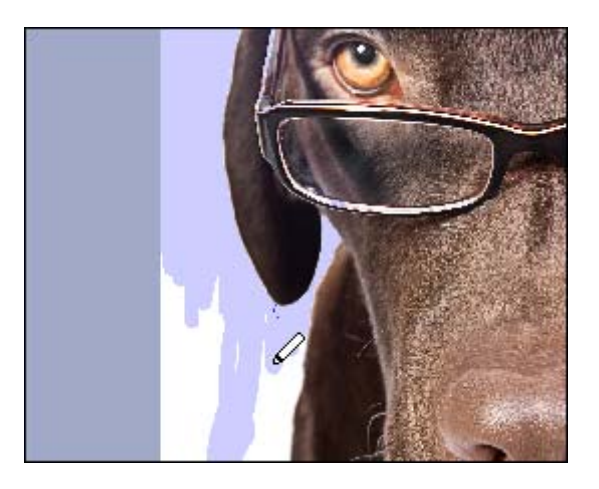

14. Pour prendre en compte les couleurs se rapprochant de la couleur sélectionnée, jouez avec le curseur **Tolérance couleur**.

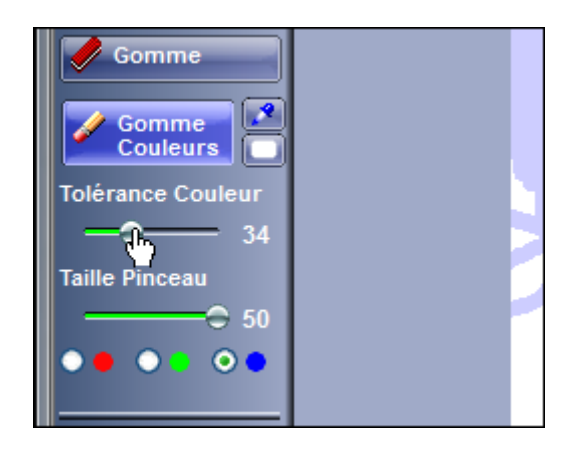

15. Cliquez sur le bouton **Effets**.

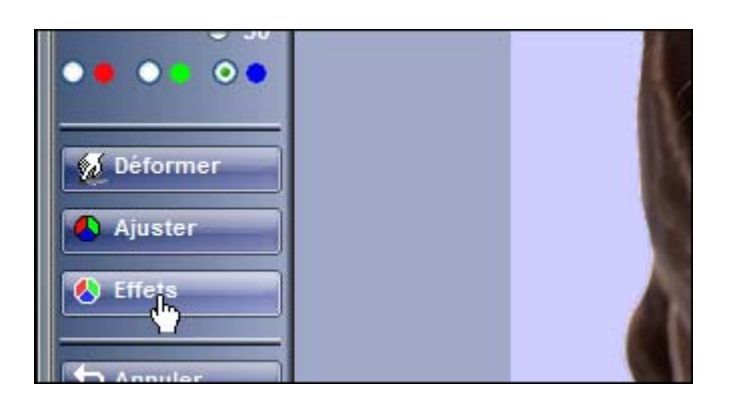

16. Choisissez alors l'effet à appliquer à votre image.

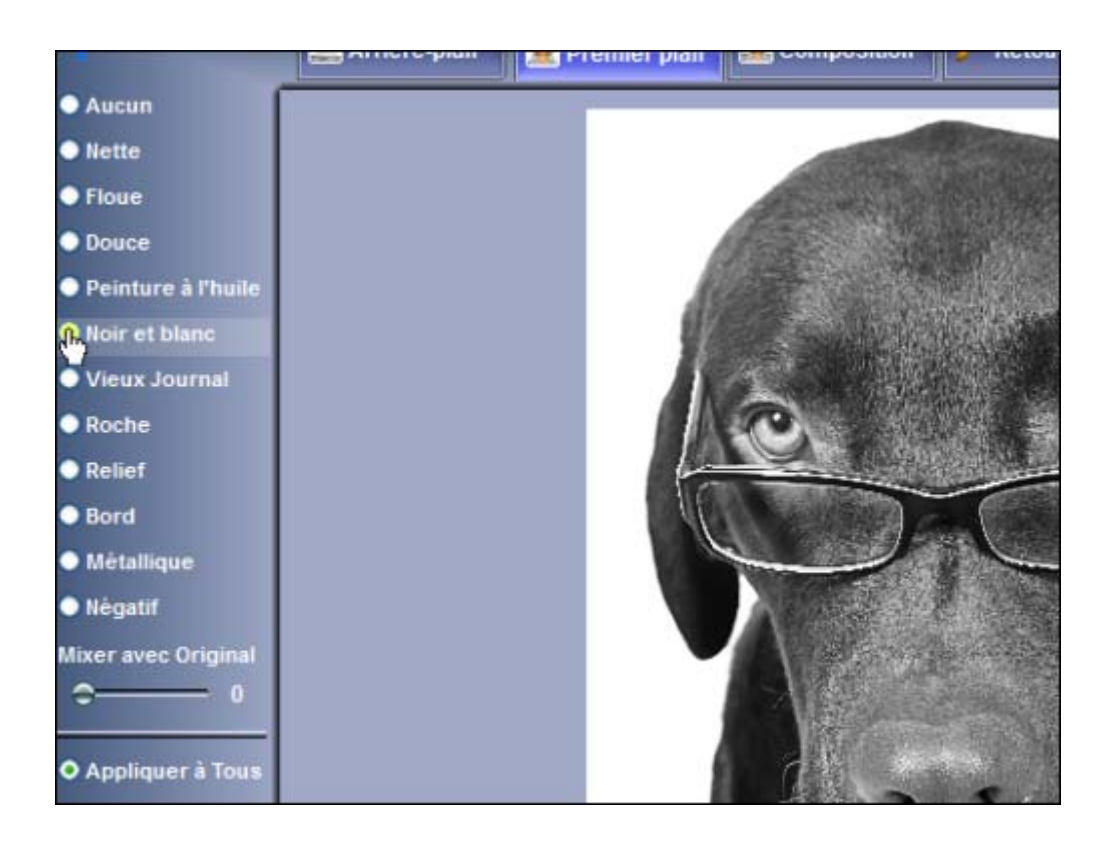

17. Cliquez enfin sur **OK**.

## **Disposer les éléments**

Vous allez maintenant pouvoir disposer précisément les éléments sur votre arrière-plan.

1. Ouvrez ensuite l'onglet **Composition**.

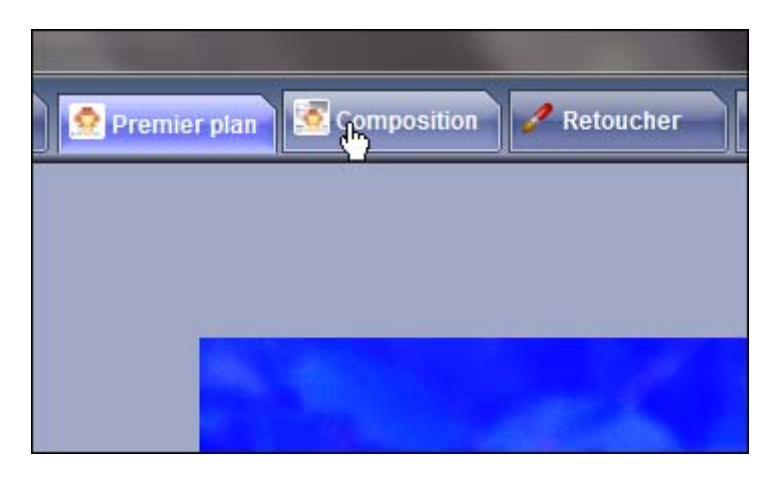

2. L'objet sélectionné est insérée sur l'arrière-plan. Vous pouvez le placer où vous le souhaitez.

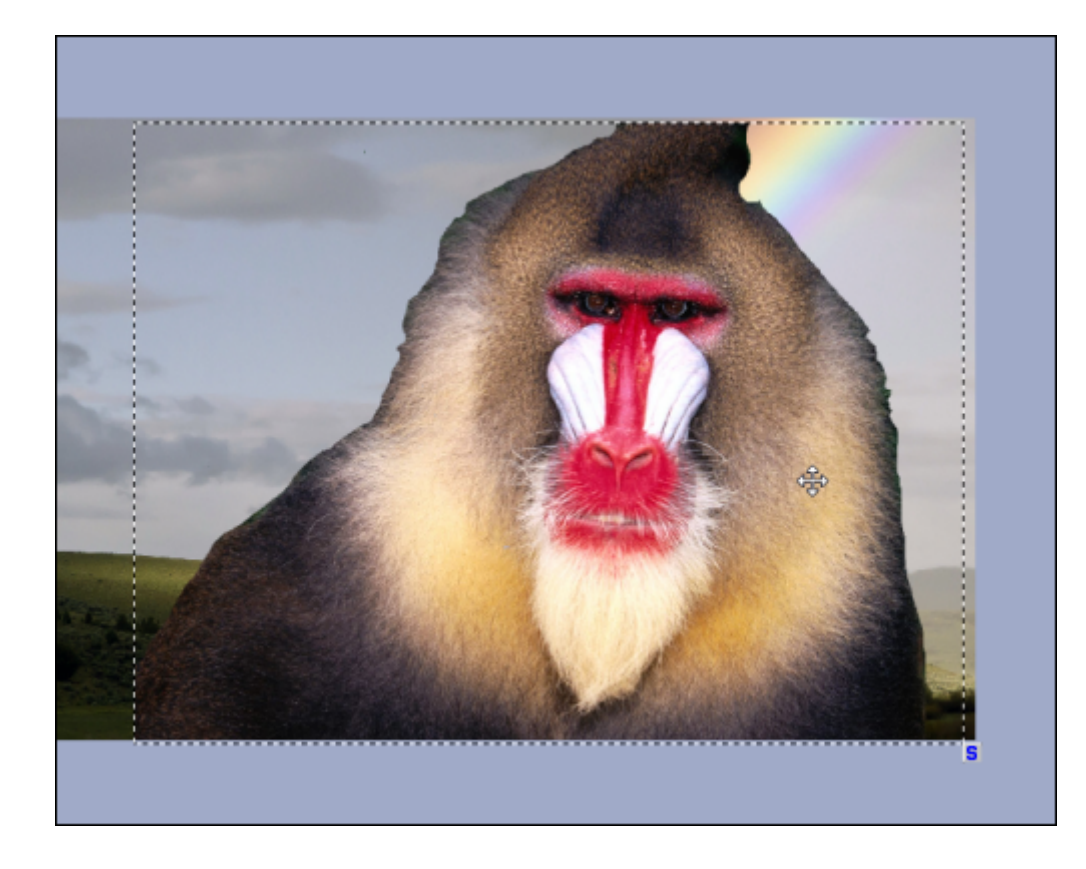

3. Vous pouvez le redimensionner en utilisant la poignée en bas à droite.

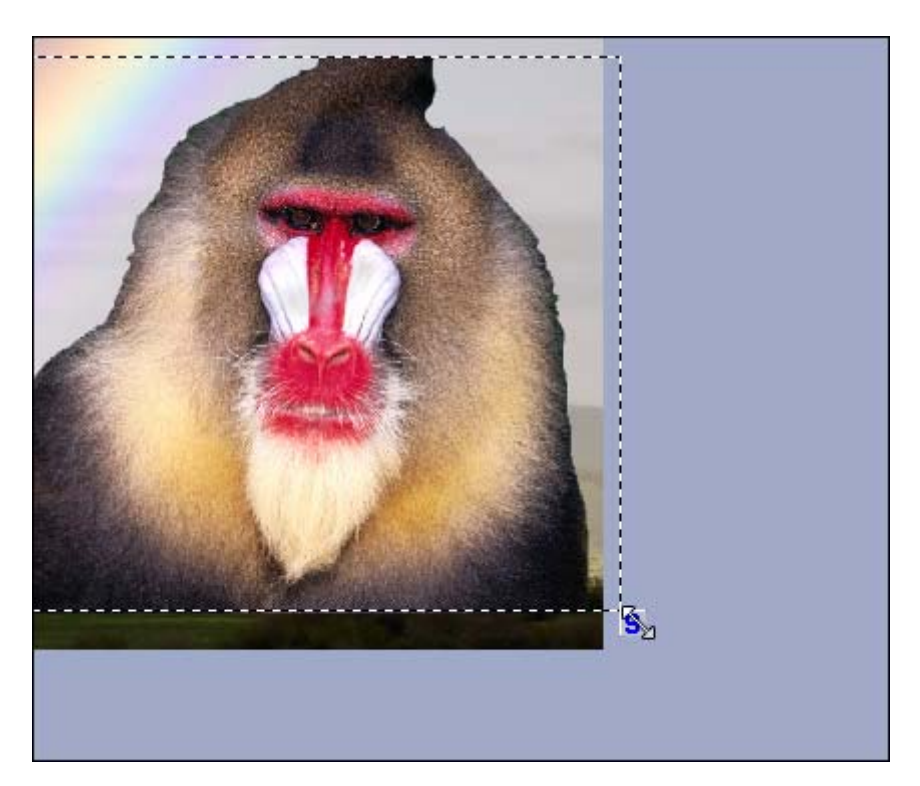

4. Pour affiner les contours de l'objet, déplacez le curseur **Décolorer bords** vers la droite.

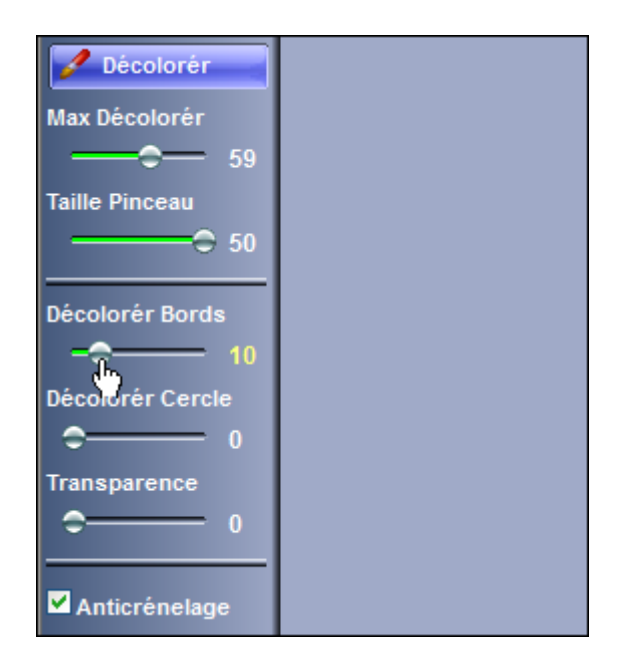

5. Les bords de l'objet sont adoucis.

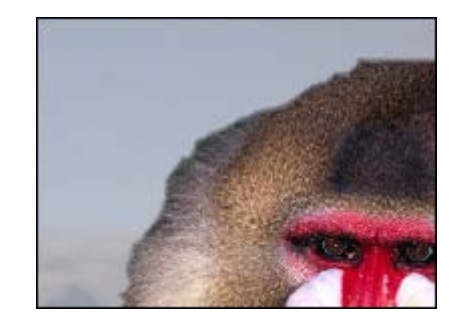

6. Vous pouvez aussi modifier la transparence de l'objet en déplaçant le curseur **Transparence**.

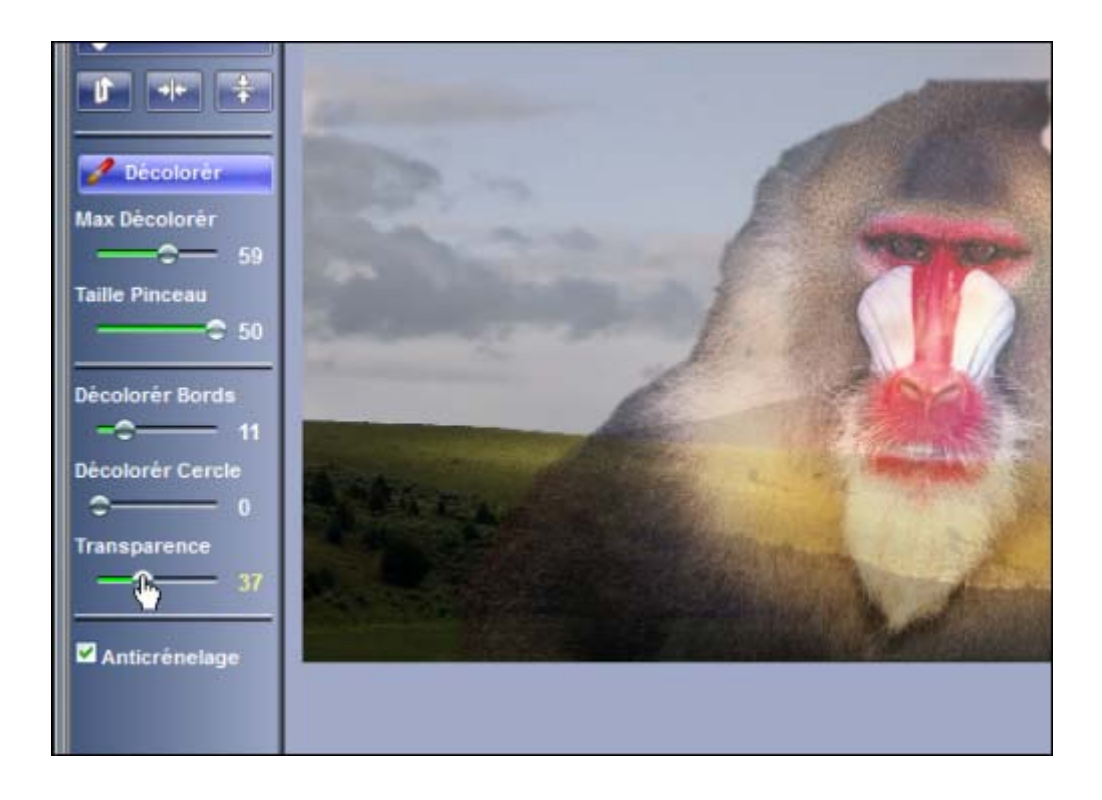

7. Pour ajouter du texte à votre montage, cliquez sur le bouton **Ecrire texte**.

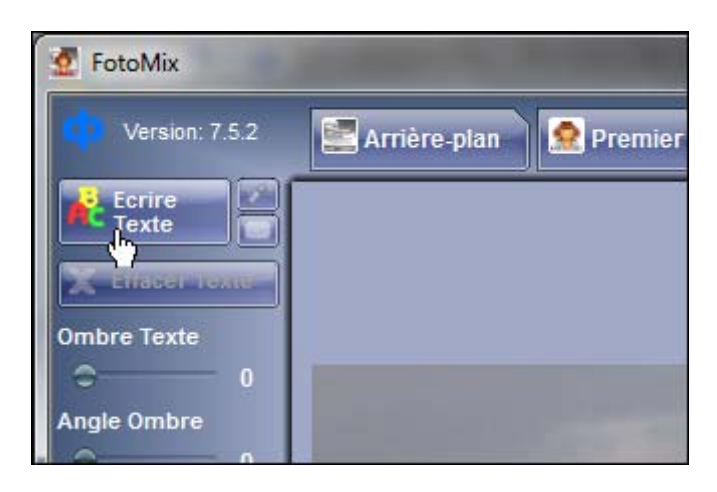

8. Saisissez votre texte, choisissez la police, la couleur puis cliquez sur **OK**.

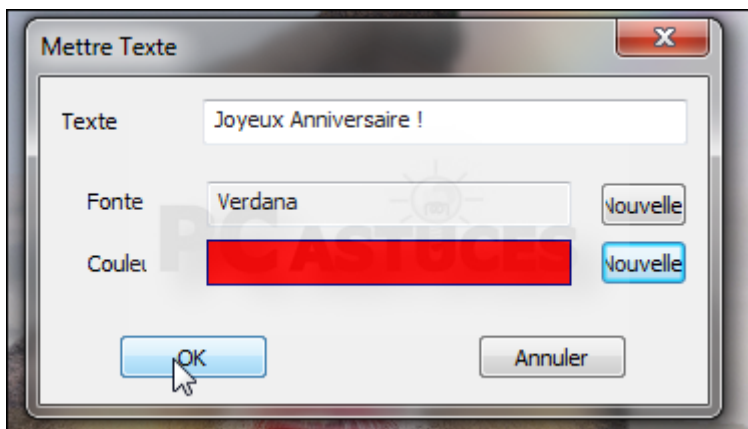

9. Redimensionnez et placez alors le texte où vous le souhaitez sur l'image.

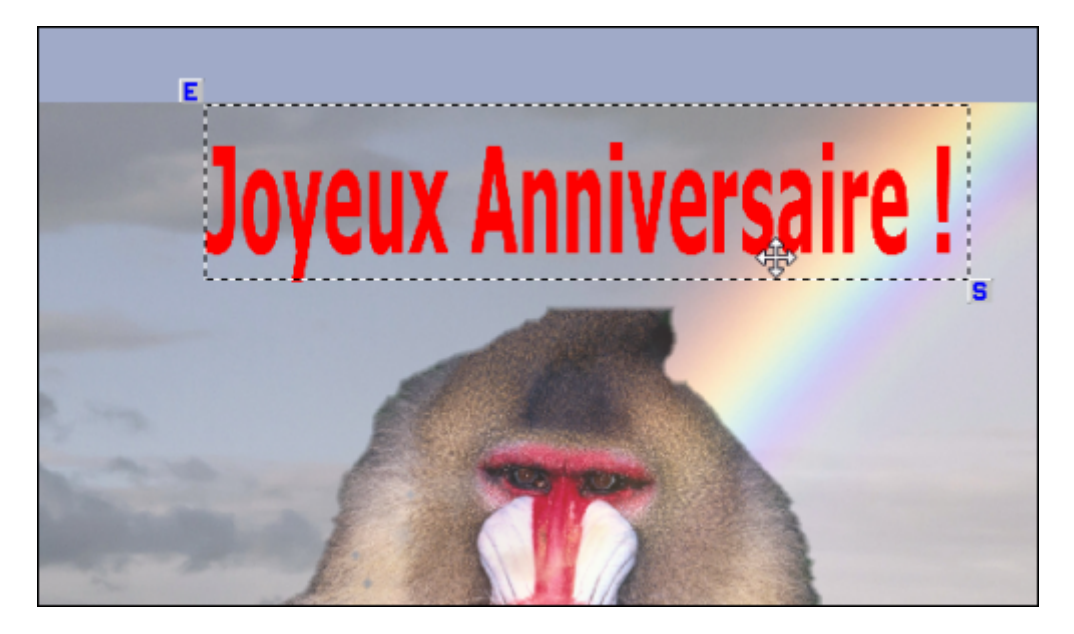

#### **Enregistrer le résultat**

Il ne vous reste plus qu'à sauvegarder votre montage sous la forme d'une image au format JPG que vous pourrez réutiliser facilement n'importe où : en l'imprimant, en la mettant dans un mail, en la publiant sur Internet, etc.

1. Ouvrez l'onglet **Finaliser**.

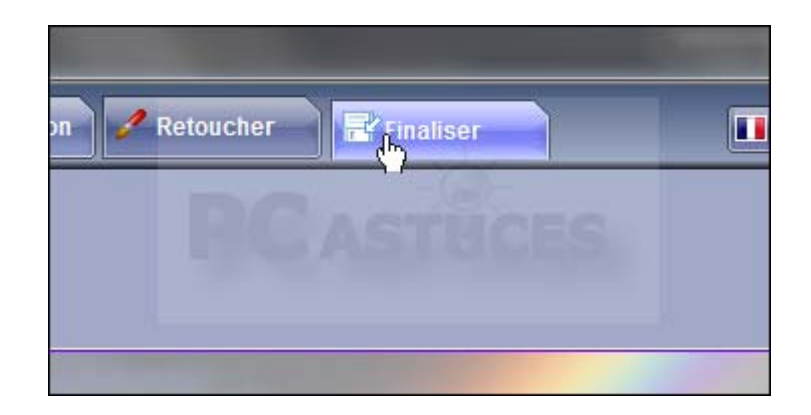

2. Vous pouvez ajouter un cadre à l'image. Les curseurs vont vous permettre de régler son épaisseur ainsi que son ombre.

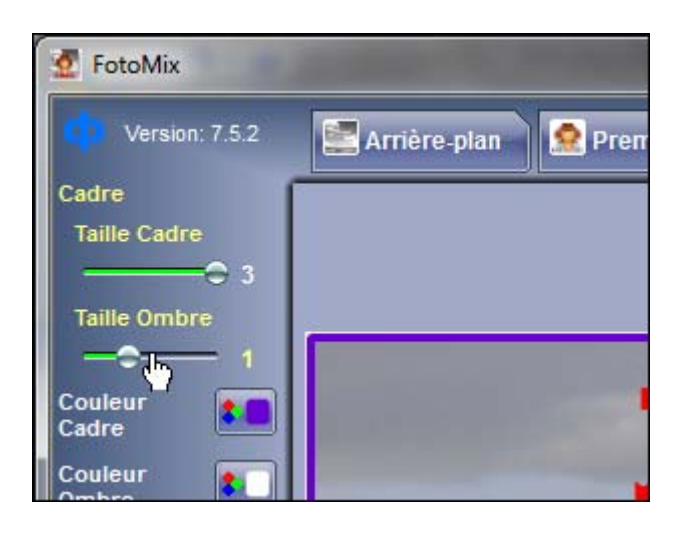

3. Vous pouvez aussi changer la couleur du cadre.

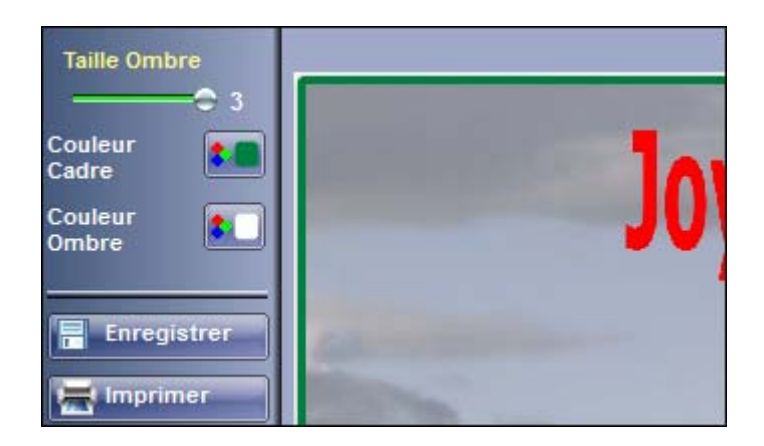

4. Cliquez ensuite sur le bouton **Enregistrer**.

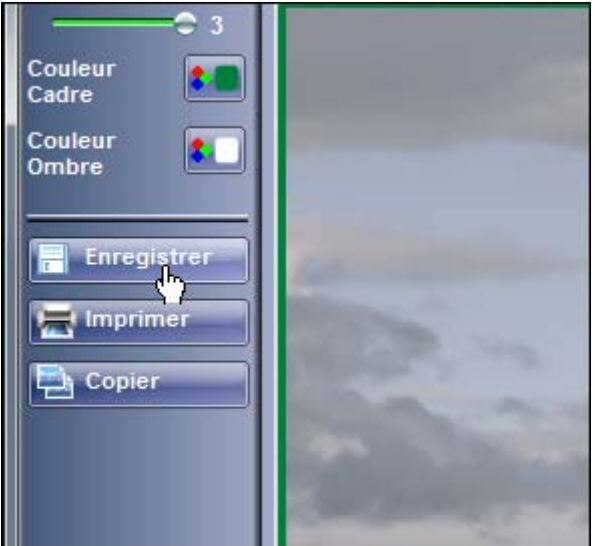

5. Donnez un nom au fichier, choisissez un endroit où l'enregistrer sur votre disque dur et cliquez sur **Enregistrer**.

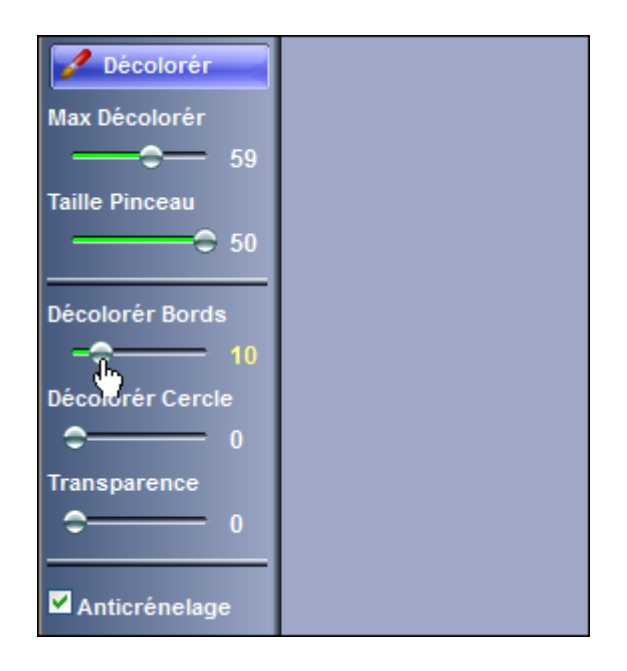

6. Vous disposez maintenant de votre montage sous la forme d'une image.

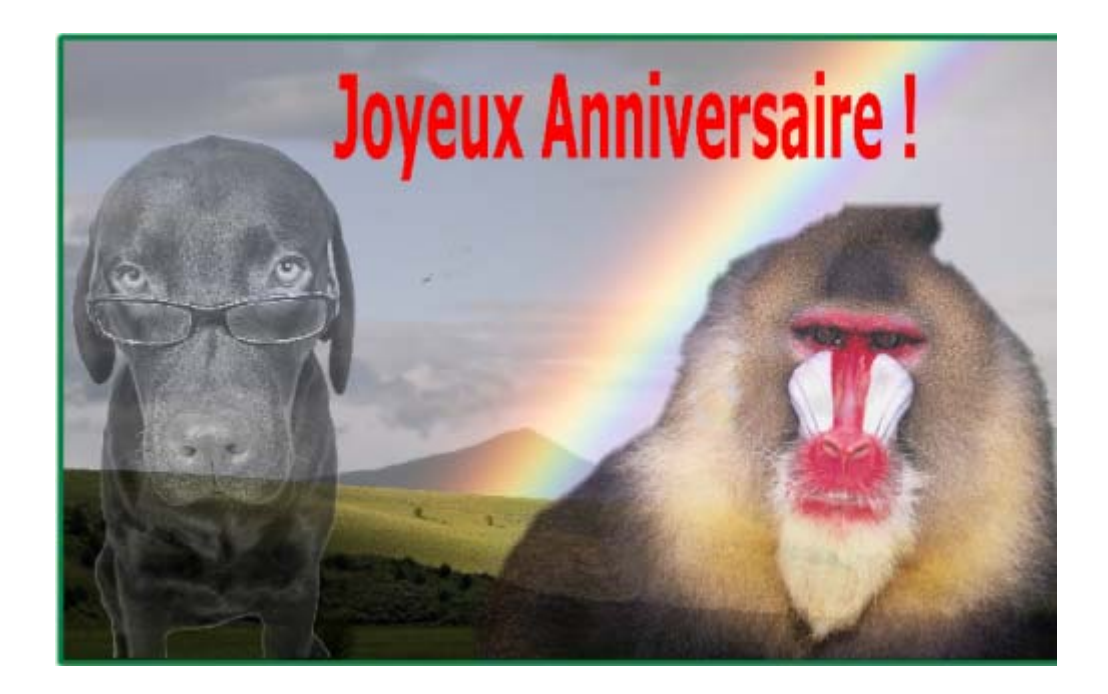

**http://www.pcastuces.com/pratique/**